# **Akindi**

Starting in April 2020, Akindi now offers the ability for instructors to create their Akindi tests and have students take the test online. Akindi tests offer Multiple Choice, Multiple Answer, or True/False questions.

Akindi does not support short answer, fill in the blank, or other question types. Akindi also does not include a timer on their online exams, or give the ability to force students to complete the exam in a specific amount of time. If you are in need of other questions types, a timer, or auto-submit, please use a test on Blackboard instead.

### **Giving an online Akindi test**

### **Set up your Test**

- 1. Navigate to [https://blackboard.towson.edu](https://blackboard.towson.edu/)
- 2. Log in with your TU **NetID and Password**
- 3. Enter the desired course
- 4. Set up the test on Akindi. For more help, see our [documentation](https://www.towson.edu/technology/training/blackboard/documents/akindi-test-setup.pdf) on how to Set Up a Test on Akindi

## **Sending Akindi Test to Students**

- 1. On the Akindi page for your course, locate the **Assessment** you wish to send to students
- 2. Click the **drop down arrow** next to Print Bubble Sheets
- 3. Select **Email Students Online Assessment**
- 4. Click on **Upload Questions** to attach a document with questions for the students to see when taking the exam. The document must be in PDF format.
	- a. If you will be sending the questions to the students another way, select **I don't want to upload test questions**.

Please Note: The test questions will be shown to students as they take the exam. Make sure that the correct answers are not marked in any way (i.e. bold, italic, another color, etc.)

- 5. Click **Continue**
- 6. Under **Activation Time**, enter the date and time you want the students to start being able to take the test
- 7. Under **Deadline**, enter the date and time you want the students to submit the test by

Please Note: The deadline means they cannot submit the test past this time. If they attempt to submit the test after the deadline, they will receive an error. Please be sure that students know to submit before the time entered.

- 8. Customize the email that will be sent to students by entering your own **Subject** and **Message**
- 9. Click **Continue**
- 10. On the **Review Assessment** page, verify that the dates and information for the test are correct, then click **Send**

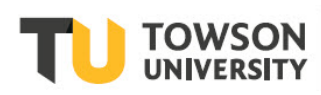

## **What Students see when taking the exam**

When students are taking the exam and you have uploaded questions, they will see the following.

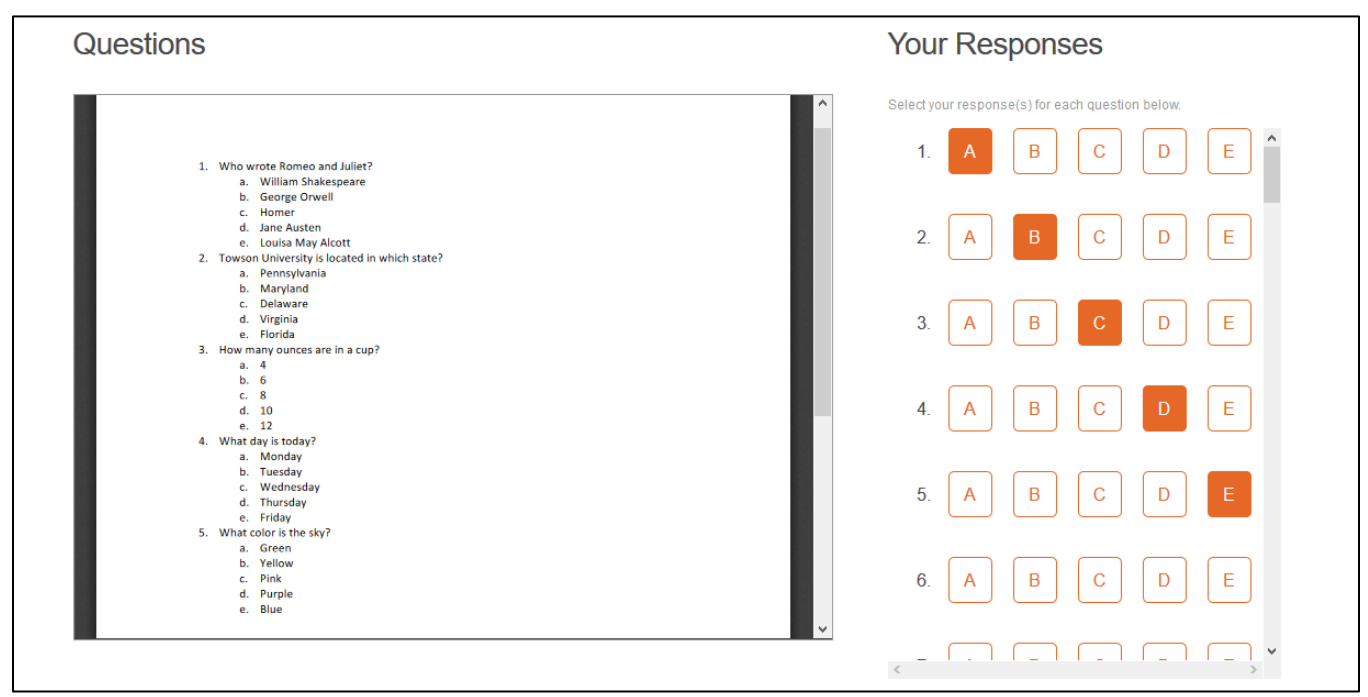

**Figure 1**

When students take a test without uploaded questions, they will see this screen.

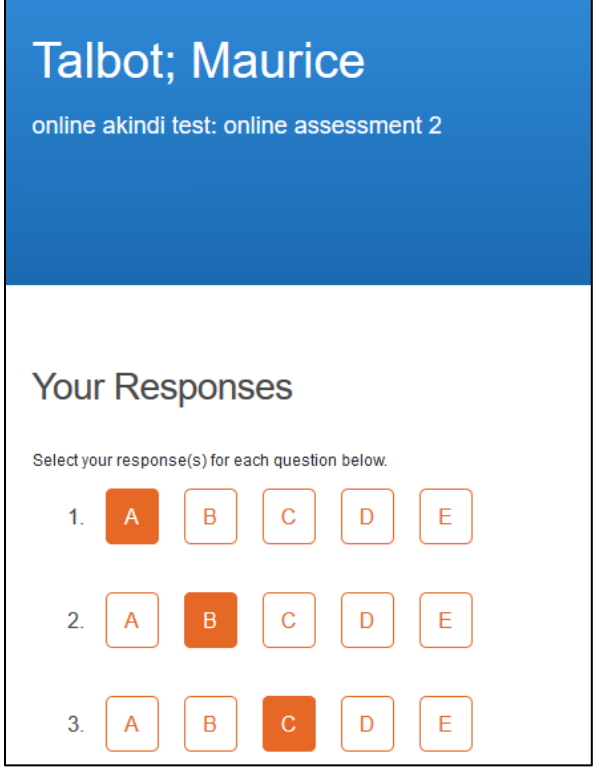

**Figure 2**

#### **Akindi: Using the Online Testing Feature**

When students successfully submit the exam, they will receive this message.

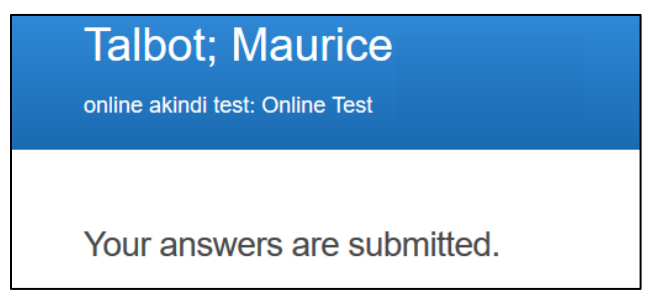

#### **Figure 3**

When students submit the deadline after the exam, they will see this message.

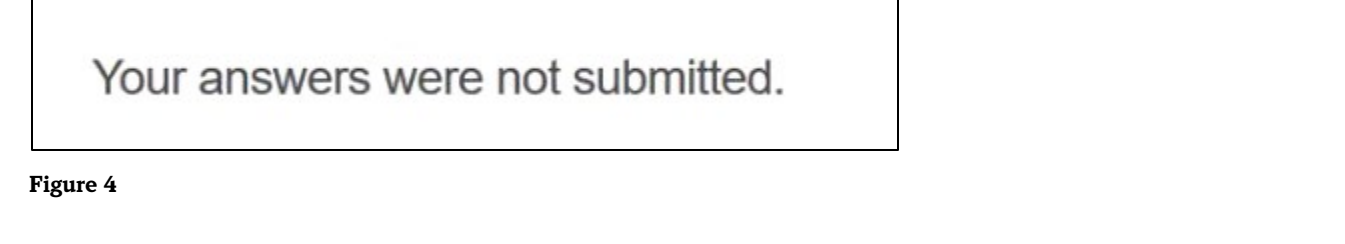

When students attempt to start the test after the deadline has passed, they will see this.

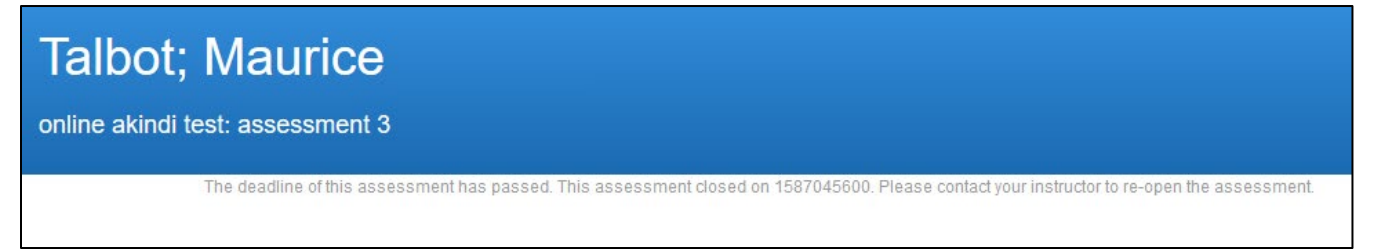

**Figure 5 the message reads "The deadline of this assessment has passed. The assessment closed on 04162020. Please contact your instructor to re-open the assessment."**